**Yealink ZOOM** 

# **Yealink CP960 for Zoom Rooms**

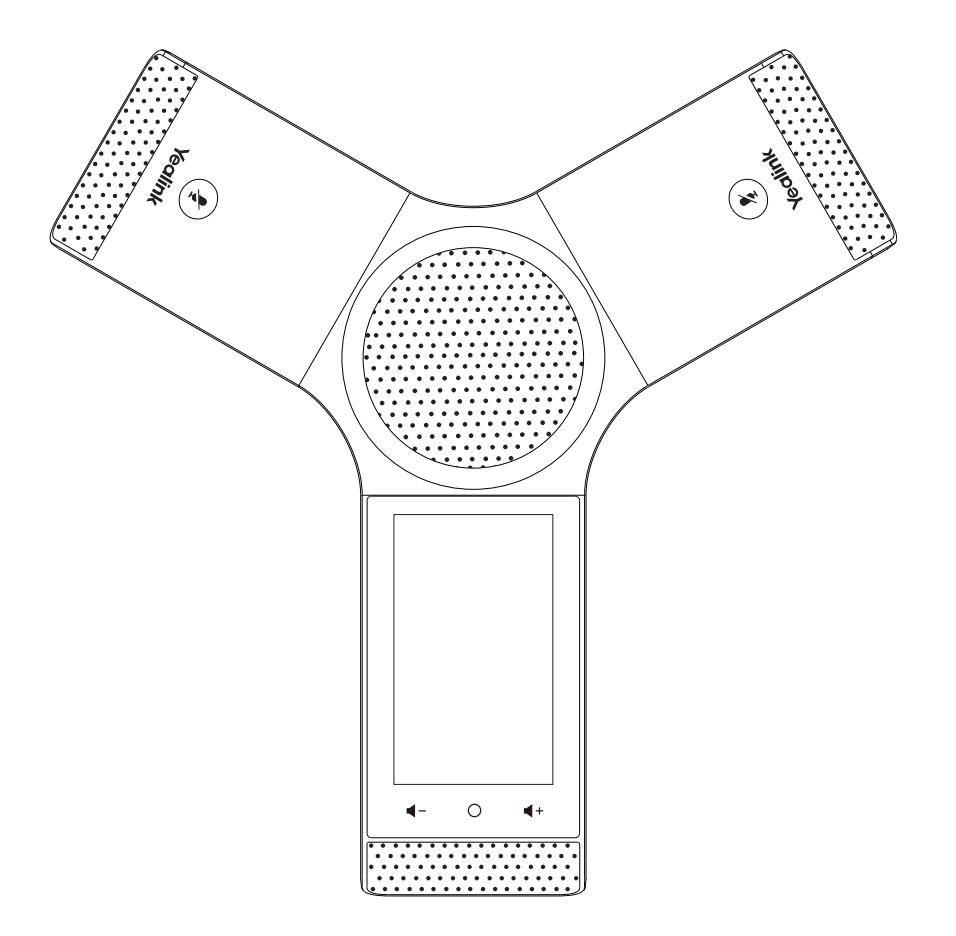

**Quick Start Guide (V30.22)**

www.yealink.com Manuson Applies to firmware version 73.30.0.20 or later.

## **Package Contents**

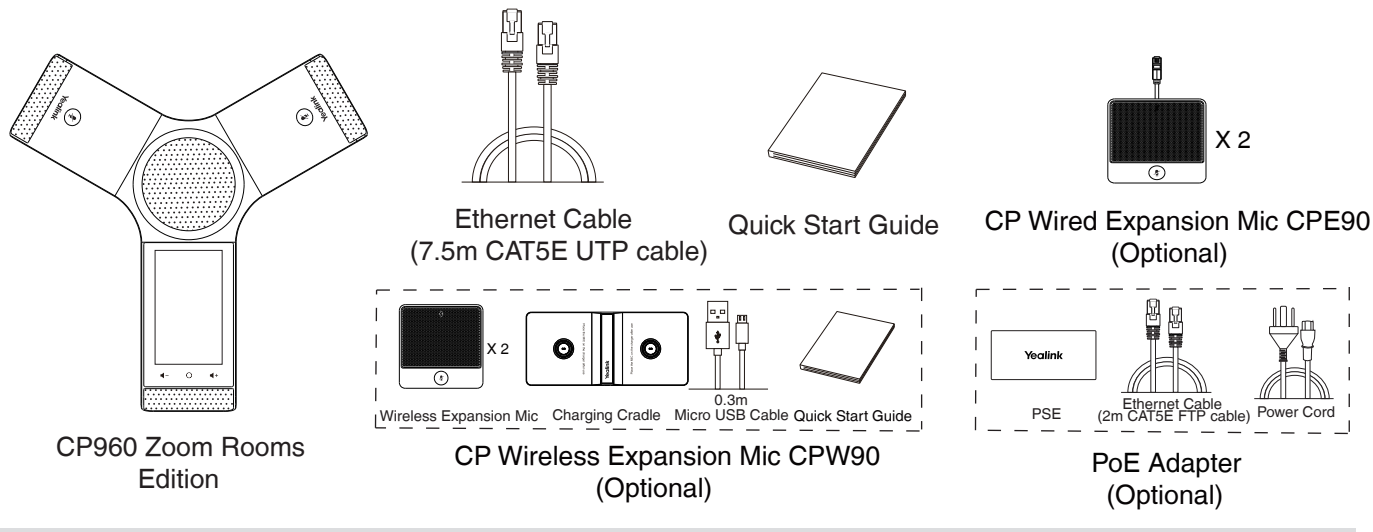

Note: The CPW90 helps you to expand the audio range of the IP phone. For more information, refer to Yealink CPW90 Quick Start Guide.

 We recommend that you use the accessories provided or approved by Yealink. The unapproved third-party accessories may result in poor performance.

## **Overview of Yealink Solution for Zoom Rooms**

The CP960 with Zoom Rooms version, can communicate with the MCore connected to the same LAN and can be used as Zoom Rooms controller, speaker and microphone.

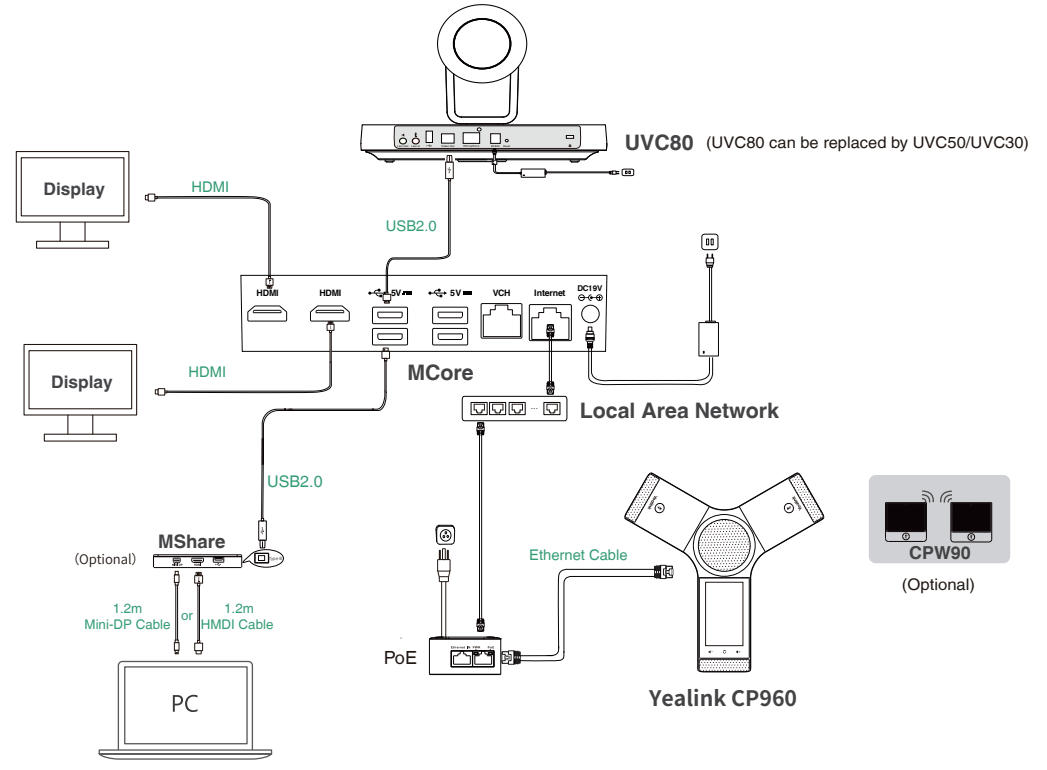

If you did not purchase the product package, Yealink Plug-in for Zoom Rooms and Zoom Rooms app should be installed on the MCore. Make sure your phone and MCore can access the Internet.

Note: The CP960 should be powered by PoE adapter (54V/0.56A) or PoE switch. All devices are powered separately. The cable should be replaced at once if its skin is broken.

## **Assembling the Pohne**

**1a. Connect the power and wired network.**

**1b. Connect the power and wireless network.**

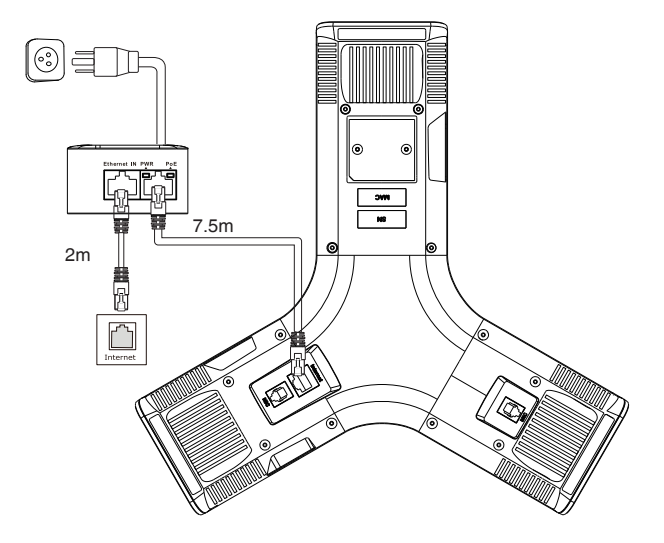

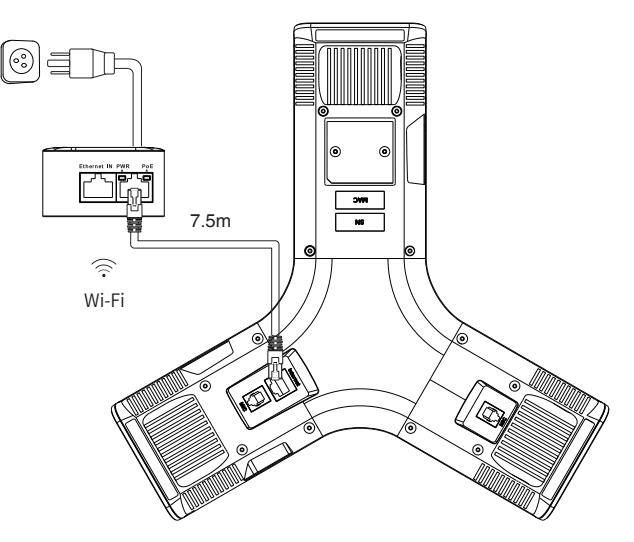

Refer to **Wireless Network Connection** mentioned below in **Configuring Your Phone** for more information.

### **2(Optional).Connect and register the wireless microphone.**

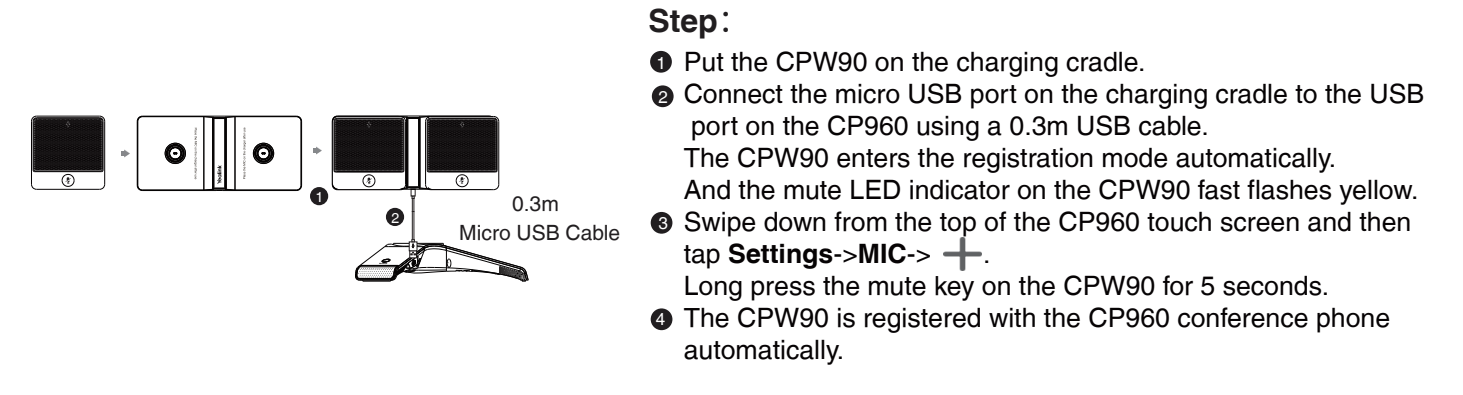

Note: For more information about the instructions of Mute LED indicator on the CPW90, refer to Yealink CPW90 Quick Start Guide.

## **Hardware Component Instructions**

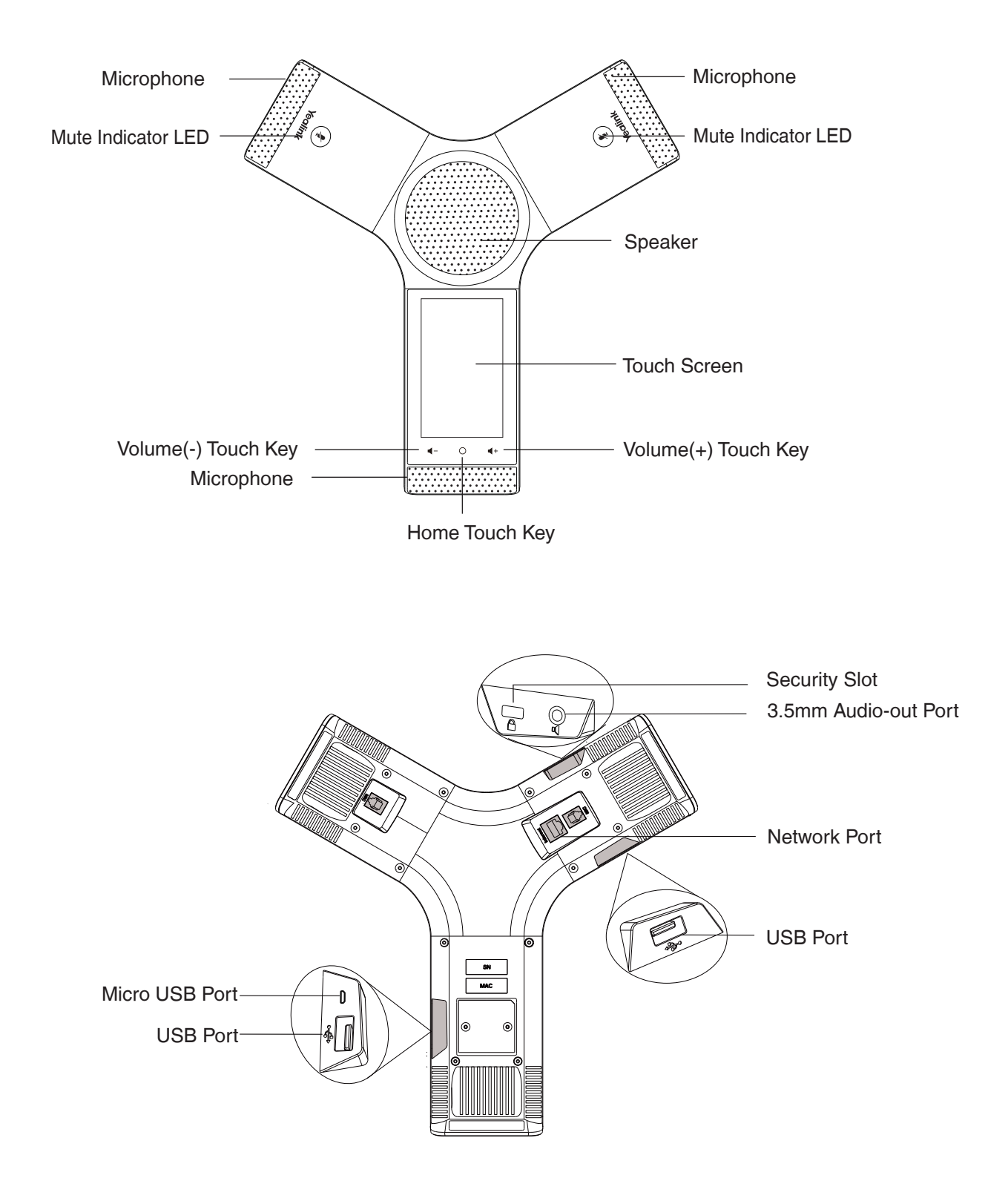

## **Pairing Yealink Plug-in for Zoom Rooms with Your Phone**

Before using CP960 as the Zoom Rooms controller, you need to pair the CP960 (preload the Zoom Rooms Controller) with the MCore (preload the Zoom Rooms app).

#### **Before you begin**:

Ensure that the plugin is in operation.

If you did not purchase the packaged product package, Yealink Plug-in for Zoom Rooms and Zoom Rooms app should be installed on the MCore.

#### **Procedure**

1. After the MCore is powered on, the **Zoom Rooms** app will be started automatically.

Starting the MCore for the first time may take a long time to configure the Windows system.

 The pairing code will be displayed on the screen. Otherwise, you need to open the **Zoom Rooms** app manually.

2. Enter the pairing code on the touch screen of CP960.

Then the CP960 (Zoom Rooms Controller) is paired with the MCore (Zoom Rooms app) successfully.

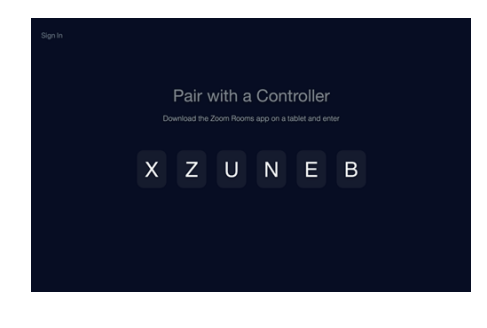

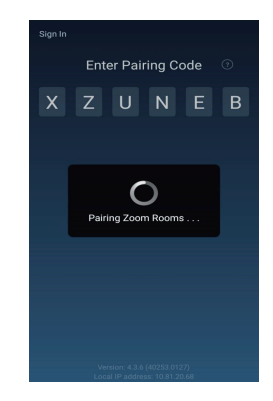

## **Using Your Phone as an Audio Input and Output Device**

After your phone is paired with the MCore, it can be used as an audio input and output device. **Procedure**

- 1. Tap  $\bullet$  on the touch screen.
- 2. Disable **Lock Settings**.

You need to enter the room password to change the setting.

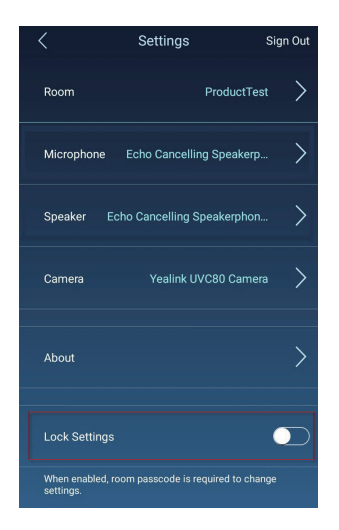

- 3. Tap the **Microphone** field and then select **Echo Cancelling Speakerphone(Yealink CP960 Speakerphone)** as your audio input device from the **SOURCE** field.
- 4. Tap the **Speaker** field and then select **Echo Cancelling Speakerphone(Yealink CP960 Speakerphone)** as your audio output device from the **SOURCE** field.

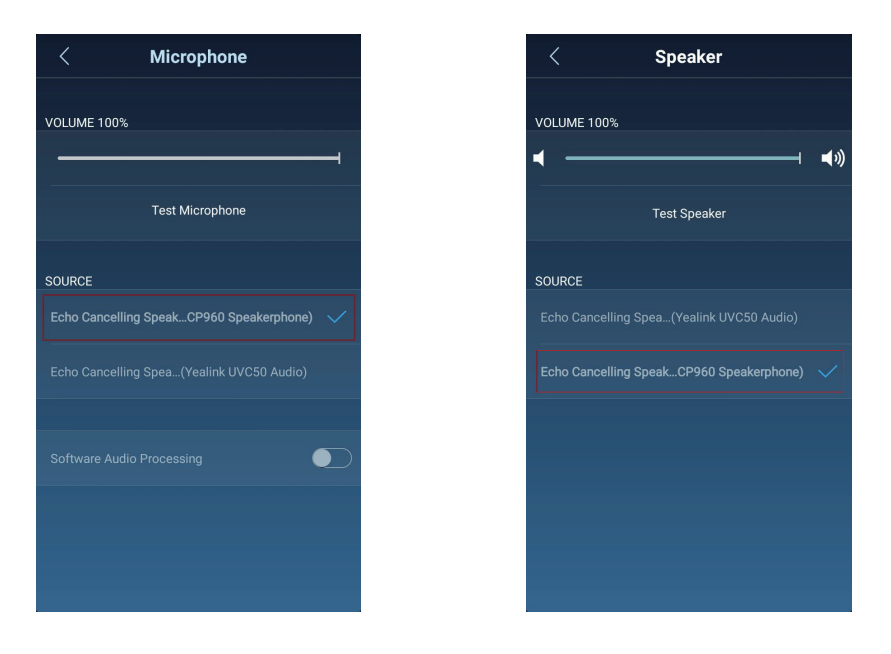

## **Using Your Phone as Zoom Rooms Controller**

After your phone is paired with the Yealink Plug-in for Zoom Rooms, it can be used as a Zoom Rooms Controller.

### **Signing into your Zoom account on your phone**

- 1. Tap **Sign In** on the touch screen.
- 2. Enter the email and password.

3. Tap **Sign In**.

The account is signed into the Zoom Room app synchronously.

### **Signing out of your Zoom account from your phone**

- 1. Tap ->**Sign Out** on the touch screen.
- 2. Enter the password to sign out.
- 3. Tap **OK**.

### **Basic features on the home screen of the phone**:

After you sign into an account on your phone, more features are available on the phone.

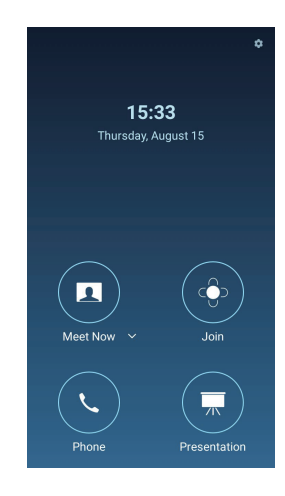

**-Meet Now:** Tap **Meet Now** to create an instant meeting.

**-Join:** Tap **Join** to join a meeting by entering the meeting ID or personal link name.

**-Phone:** Tap **Phone** to place a call.

**-Presentation:** Tap **Presentation** to start a presentation.

**-**  $\bullet$  : Tap  $\bullet$  to check the status of the connected microphone, speaker and camera and configure basic settings. You can also view the Controller version, Zoom Rooms version and Controller IP at the path ->**About**.

## **Device Settings of the CP960**

Swipe down from the top of the screen to enter the device setting screen.

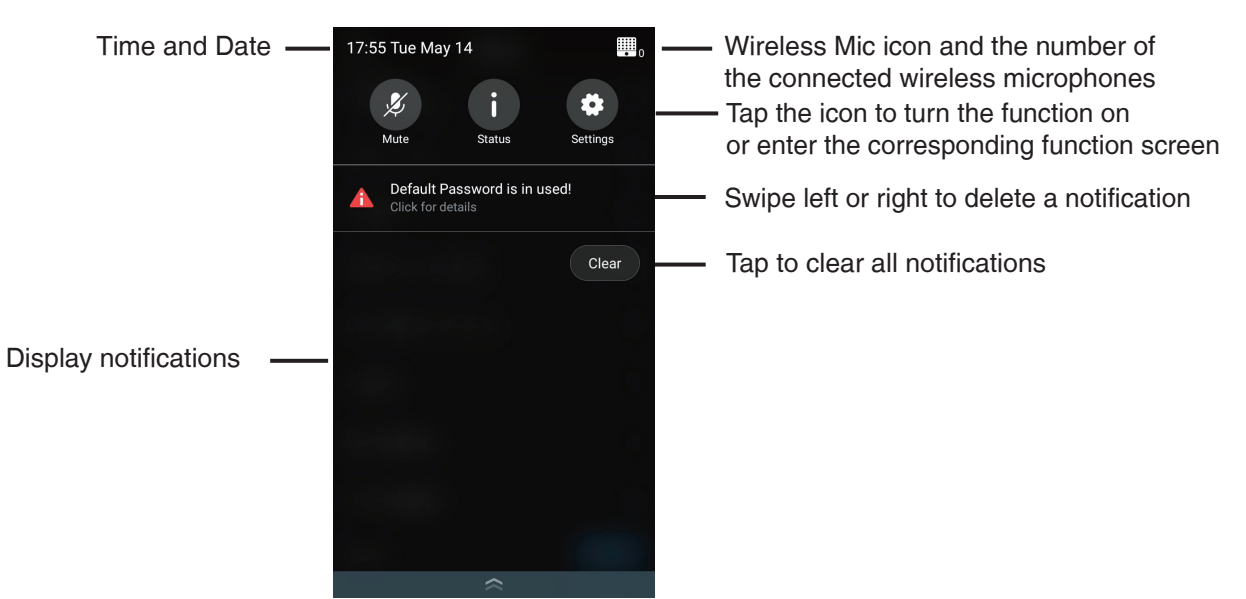

## **Configuring Your Phone**

### **Configuring via web user interface**

#### **Accessing the web user interface:**

- 1. Swipe down from the top of the screen to enter the device setting screen.
- 2. Tap **Status** to obtain the IP address of the phone.
- 3. Open a web browser on your computer, enter the IP address into the address bar (for example., "http://192.168.0.10" or "192.168.0.10").
- 4. Enter the user name (default: admin) and password (default: admin) in the login page and then click  **Login**.

#### **Network Settings:** Click **Network**->**Basic**->**IPv4 Config**.

You can configure the network settings in the following ways:

**DHCP:** By default, the phone attempts to contact a DHCP server in your network to obtain its valid network settings, for example, IP address, subnet mask, gateway address and DNS address. **Static IP:** If the phone cannot contact a DHCP server for any reason, you need to configure IP address, subnet mask, gateway address, primary DNS address and secondary DNS address for the phone

manually. Note: The IP phone also supports IPv6, but IPv6 is disabled by default. The wrong network settings may result in inaccessibility to your phone and may have an impact on the network performance. Contact your system administrator for more information.

#### **Customizing Time&Date:** Click **Settings**->**Time&Date**.

### **Configuring via phone user interface**

### **Network Settings:**

- 1. Swipe down from the top of the screen to enter the device setting screen.
- 2. Tap **Settings**->**Advanced Settings** (default password: admin)->**Network**->**WAN Port/Wi-Fi Port/ VLAN**/**Webserver Type**/**802.1x**/**VPN**/**LLDP**/**CDP/NAT** to configure the network.

### **Wireless Network Connection:**

- 1. On the device setting screen, tap **Settings**->**Wi-Fi**.
- 2. Turn **Wi-Fi** on.
- The phone will automatically search for available wireless networks in your area.
- 3. Tap an available wireless network from the list of networks.
- 4. If the network is secure, enter its password in the **Password** field and then tap **Connect**.

### **Customizing your phone:**

Swipe down from the top of the screen to enter the device setting screen.

**Configuring Language and input:** Tap **Settings**->**Language & Input**.

**Configuring Time&Date:** Tap **Settings**->**Time & Date**.

**Setting Backlight Active Level:** Tap **Settings**->**Display**->**Backlight**->**Active Level**.

**Setting Backlight Time:** Tap **Settings**->**Display**->**Backlight**->**Backlight Time**.

**Setting Screensaver Wait Time:** Tap **Settings**->**Display**->**Screen Saver**->**Screensaver Waiting Time**.

**Selecting the Screensaver Type:** Tap **Settings**->**Display**->**Screen Saver**.

## **Using Hybrid Mode**

Yealink Solution for Zoom Rooms supports the hybrid mode that allows you to switch between SIP mode and Zoom Rooms mode to experience Zoom video conferences as well as SIP calls and conferences. In SIP mode, you can use basic call features, including placing/answering calls, initiating a conference, recording calls, and so on.

### **Enabling the Hybrid Mode**

### **Procedure**

- 1. On the device setting screen, tap **Settings**->**Advanced Settings** (default password: admin).
- 2. Turn **Hybrid Mode** on.

It prompts that if you are sure to switch mode.

3. Tap **OK**.

This configuration will take effect after a reboot.

### **Switching Between SIP Mode and Zoom Rooms Mode**

After the hybrid mode is enabled, you can switch between SIP mode and Zoom Rooms mode quickly on the phone when you are not in a call.

### **Procedure**:

- 1. Under the Zoom Rooms mode, tap the floating circle to switch to the SIP mode.
- 2. Under the SIP mode, tap the floating circle or tap the **Zoom Rooms** app icon to switch back to the Zoom Rooms mode.

## **包装清单**

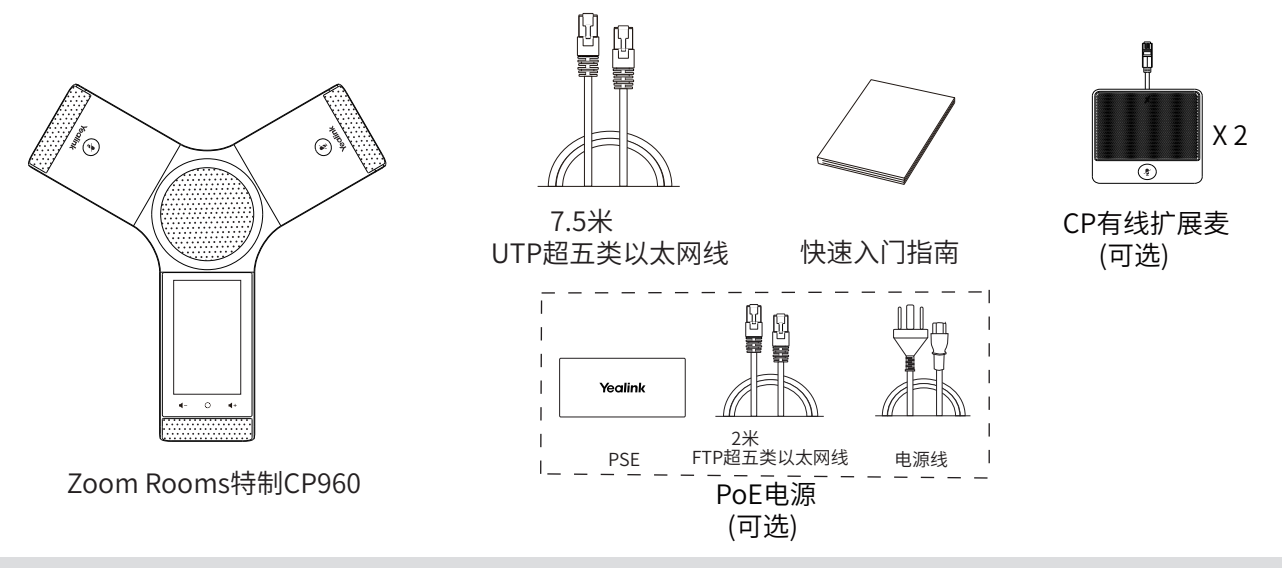

说明:我们推荐使用由Yealink提供或经Yealink认可的配件,使用未经认可的第三方配件可能会导致性能的下降。

## **Zoom Rooms解决方案**

Zoom Rooms版本CP960与接入同一局域网的PC进行通信连接,并可作为Zoom Rooms控制器,扬声器和麦 克风。

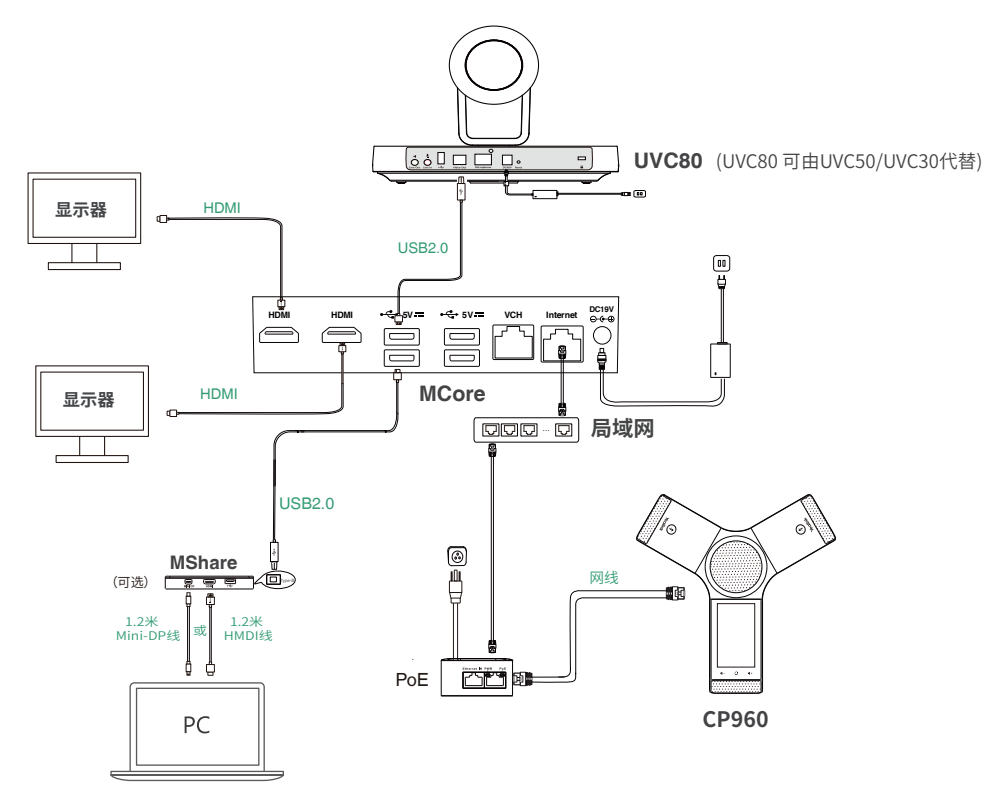

确保CP960和MCore可访问外网。 如果你没有购买完整的产品包,你需要在MCore上预装Yealink插件和Zoom Rooms app。

说明:我们要求使用Yealink原装PoE电源(54V/0.56A),使用第三方电源可能会导致话机损坏。 如果电源线或网线破皮,请立即更换。

## **安装话机**

**1a. 连接电源和有线网线:**

**1b. 连接电源和无线网线:**

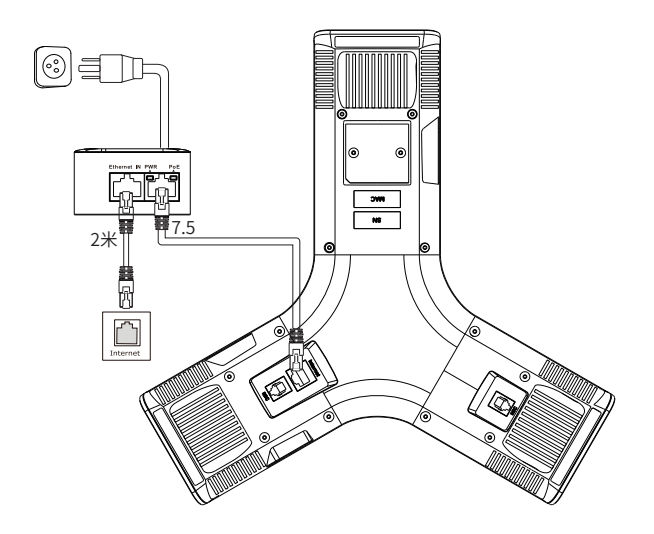

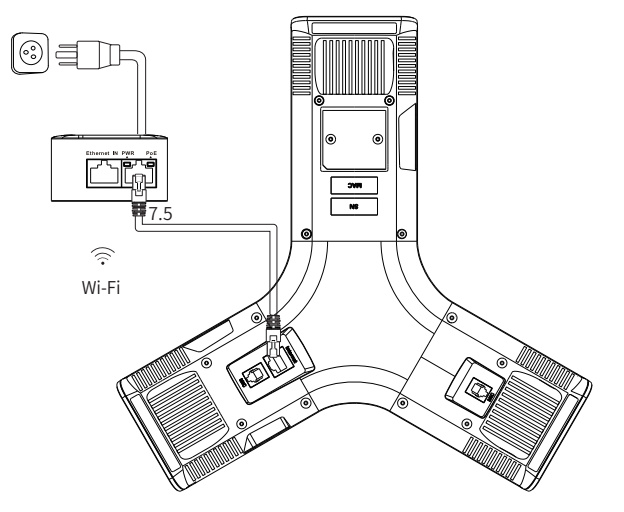

想要了解更多信息,请参考**配置话机**章节中的**无线网络连接**。

### **2(可选).连接有线扩展麦CPE90。**

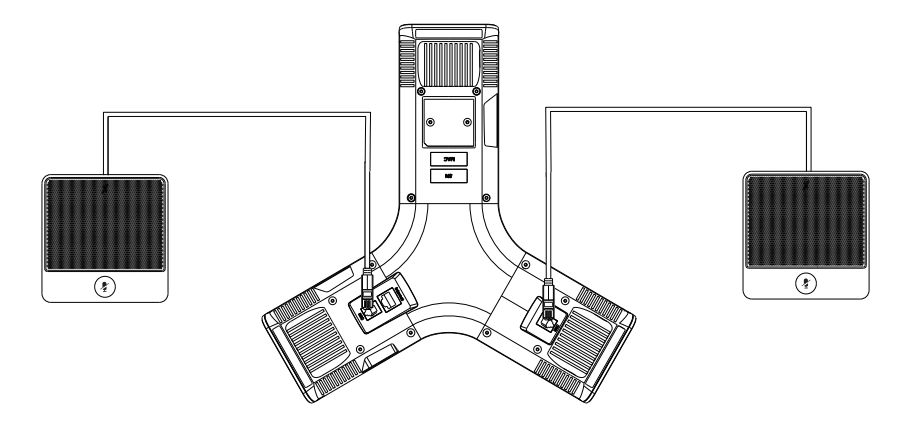

## **硬件介绍**

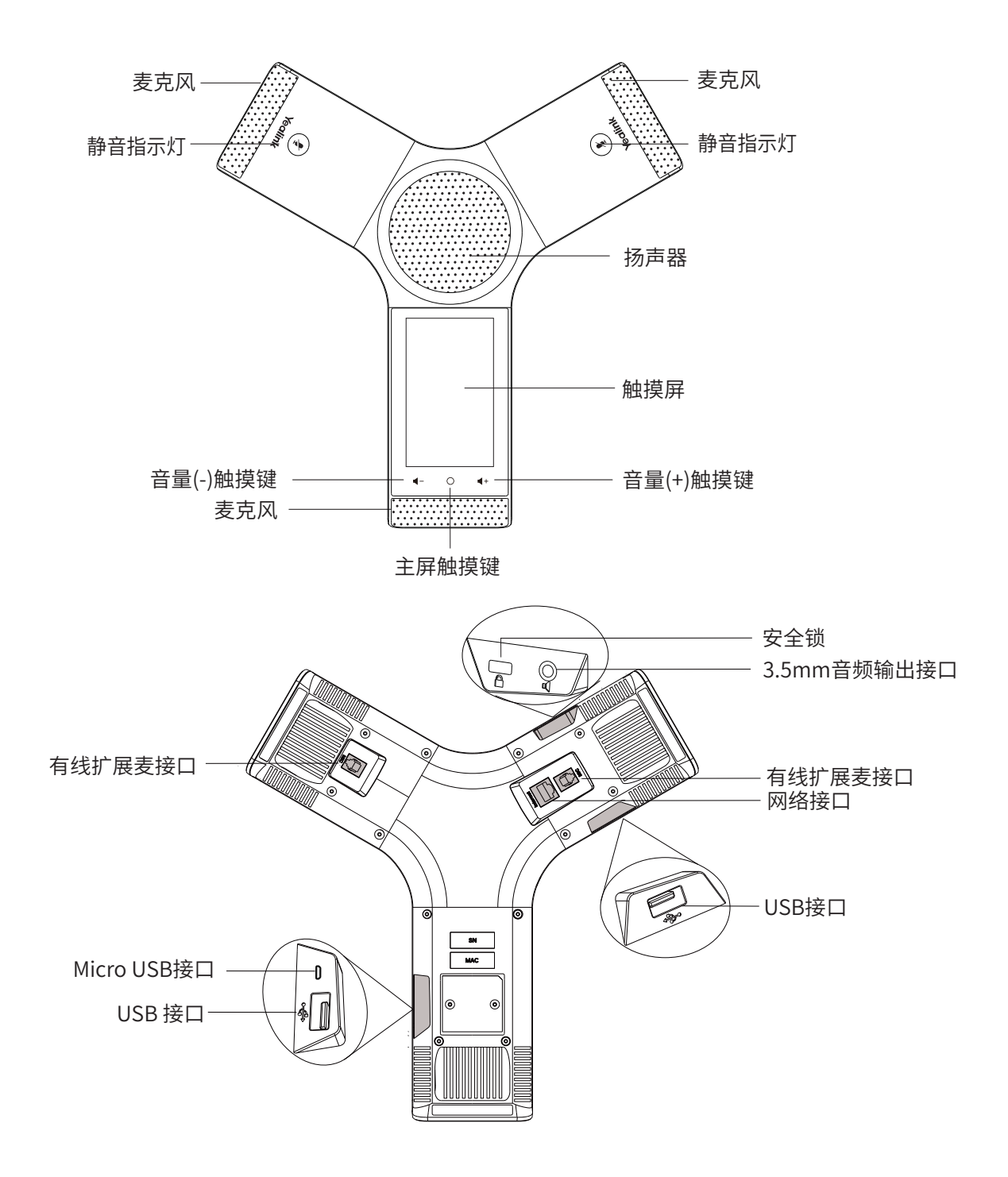

## **CP960与Zoom Rooms配对**

CP960作为Zoom Rooms控制器前,你需要将CP960(预装Zoom Rooms Controller)和 MCore(预装 Zoom Rooms app)配对。

#### **开始之前**

确保插件在运行。

如果你没有购买完整的产品包,你需要在MCore上预装Yealink插件和Zoom Rooms app。

### **过程**

- 1. 启动MCore后, Zoom Rooms app会自动启动。 主机第一次启动可能会花费较长时间进行Windows系统配置。 配对码显示在显示器上。若Zoom Rooms app未自动运行,你需要手动开启 Zoom Rooms app。
- 2. 在CP960上输入配对码。 CP960(Zoom Rooms Controller)与MCore(Zoom Rooms app)配对成功。

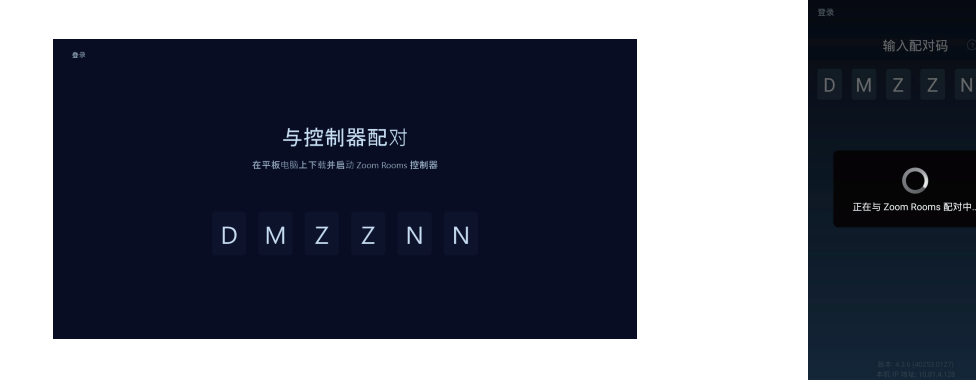

## **将CP960作为音频输入和输出设备**

CP960与MCore配对后,将作为系统默认的音频输入和输出设备。 **过程**

- 1. 在CP960上, 按 拳。
- 2. 关闭**锁定设置**。 你需要输入会议室密码才能更改该配置。

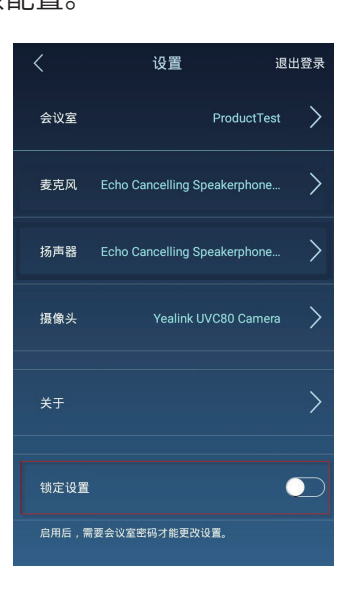

- 3. 选择**麦克风**,在设备列表区域选择**Echo Cancelling Speakerphone (Yealink CP960 Speakerphone)** 作为音频输入设备。
- 4. 选择**扬声器**,在设备列表区域选择**Echo Cancelling Speakerphone (Yealink CP960 Speakerphone)** 作为音频输出设备。

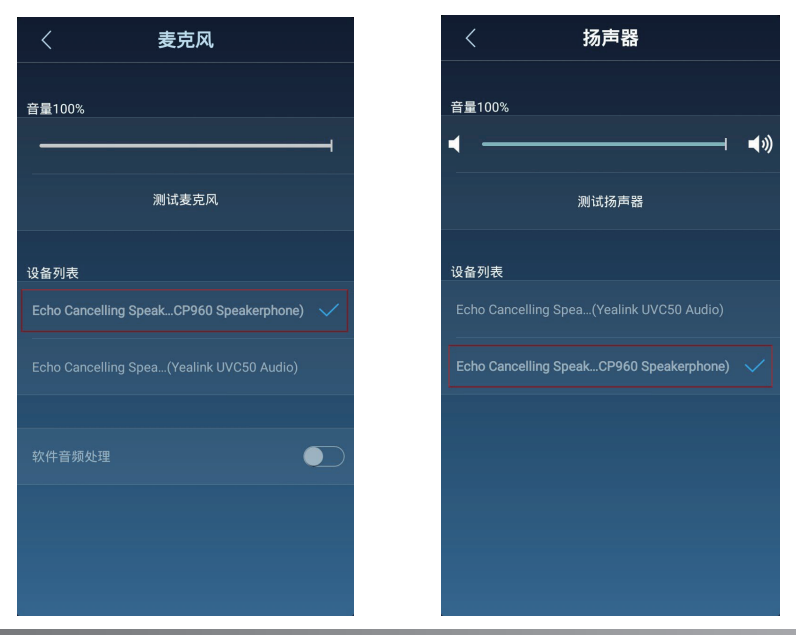

## **将CP960作为Zoom Rooms控制器使用**

CP960与MCore配对后,可作为Zoom Rooms控制器使用。

### **在CP960上登录Zoom Rooms账号**

### **过程**

- 1. 按**登录**。
- 2. 输入**电子邮件地址**和**密码**。
- 3. 按**登录**。

账号同时自动登录Zoom Room app。

### **在CP960上登出Zoom Rooms账号**

### **过程**

- 1. 按 **参 ->退出登录**。
- 2. 输入会议室密码退出登录。
- 3. 按**确定**。

## **CP960上可操作的基本功能:**

在CP960上登录帐户后,你可以使用以下基本功能:

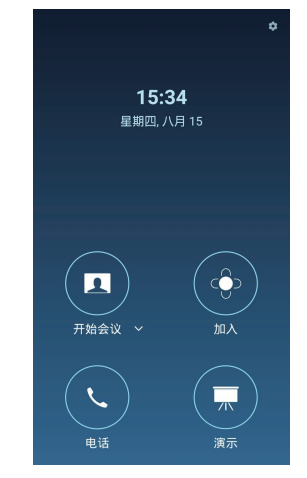

-**开始会议:**按**开始会议**创建一个即时会议。 -**加入**: 按**加入**,通过输入会议ID或个人标签加入会议。 -**电话**: 按**电话**呼出一路通话。 -**演示:** 按**演示**开始共享屏幕。 - **载:**按拳 检查已连接麦克风,扬声器和摄像头的状态并配置

 相关设置。 在 **载->关于**路径下,你还可以查看控制器版本, Zoom

Rooms版本和控制器IP。

-**控制摄像机**: 会议中,按控制摄像机可调整摄像机焦距和角度。

## **CP960话机设备设置中心**

从屏幕顶部向下滑动,进入设备设置中心。

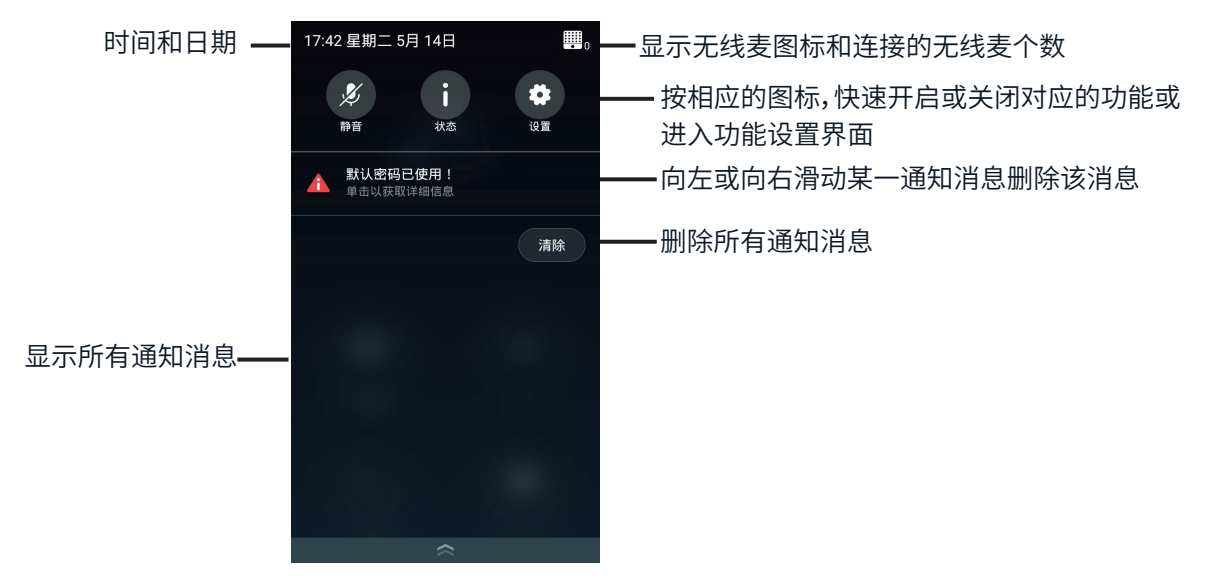

## **配置话机**

### **通过Web界面配置话机**

### **访问Web界面**:

- 1. 从屏幕顶部向下滑动,进入设备设置中心。
- 2. 按**状态**查看话机的IP地址。
- 3. 打开电脑上的网页浏览器,在地址栏里输入话机的IP地址( 例如: http://192.168.0.10或192.168.0.10), 按**Enter**键。
- 4. 在登录界面的输入用户名(默认密码:admin)和密码(默认密码:admin), 点击**登录**。

#### **网络配置:**点击**网络配置**->**基础**->**IPv4配置**。

你可以通过以下方式配置网络:

**DHCP:**话机默认通过DHCP服务器获取网络配置。例如:IP地址、子网掩码、网关和DNS服务器。

**静态IP:**如果话机无法通过DHCP服务器获取网络配置,你需要手动配置IP地址、子网掩码、网关、首DNS 服务器和备选DNS服务器。

说明:话机的网络配置也支持IPv6协议,但IPv6默认是关闭的。 错误的网络设置会导致网络不可用,也可能对网络的性能造成影响。请咨询你的系统管理员了解更多信息。

**自定义话机:**在网页界面点击**设置**->**日期时间**,设置日期和时间。

### **通过话机界面配置CP960**

### **网络配置:**

1. 从屏幕顶部向下滑动,进入设备设置中心。

2.按**设置**->**高级设置**(默认密码:admin)->**网络**->**WAN端口/Wi-Fi Port/ VLAN/网页访问类型/802.1x/VPN/ LLDP/CDP/NAT**为话机配置网络。

### **无线网络连接:**

1. 在话机设备设置中心界面,点击**设置**->**无线网络**。

2.开启**无线网络**。

话机将自动搜索附近可用的Wi-Fi。

- 3.从可用的网络列表中,选择一个Wi-Fi。
- 4. 如果要连接一个加密的网络,在**密码**区域中输入密码,再按**连接**。

### **自定义话机:**

从屏幕顶部向下滑动,进入设备设置中心。 **设置语言和输入法**:按**设置**->**语言和输入法**。 **设置时间和日期:** 按**设置**->**时间和日期**。 **设置背光灯亮度:** 按**设置**->**显示**->**背光灯**->**背光灯亮度**。 **设置背光灯激活时间:** 按**设置**->**显示**->**背光灯**->**背光灯激活时间**。 **设置屏保激活时间:** 按**设置**->**显示**->**屏幕保护**->**屏保激活时间**。 **选择屏保类型:** 按**设置**->**显示**->**屏幕保护**。

## **使用混合模式**

亿联Zoom Rooms解决方案支持混合模式,使你可以在SIP模式和Zoom Rooms模式之间任意切换,让你既 可以体验Zoom视频会议也可以使用SIP通话和会议。

SIP模式下 ,你可以使用基本通话功能,包括拨打、接听电话、发起会议、录制呼叫等。

### **开启混合模式**

### **过程**

1. 在话机设备设置中心界面,点击**设置**->**高级设置**(默认密码:admin)。

2.开启**混合模式**。

界面提示模式切换会设备重新启动,是否确认继续。

3.按**确定**。

话机重启后,配置生效。

### **切换SIP模式与Zoom Rooms 模式**

启用混合模式后,你可以在非通话状态下快速切换SIP模式和Zoom Rooms模式。

### **过程**

1. 在Zoom Rooms模式下,按悬浮球切换至SIP模式。

2. 在SIP模式下,按悬浮球或桌面的**Zoom Rooms** app图标切换至Zoom Rooms模式。

#### **Regulatory Notices**

Operating Ambient Temperatures

Operating temperature: +32 to 104°F (0 to 40°C)

 Relative humidity: 5% to 90%, noncondensing Storage temperature: -22 to +160°F (-30 to +70°C)

#### **Warranty**

Our product warranty is limited only to the unit itself, when used normally in accordance with the operating instructions and the system environment. We are not liable for damage or loss resulting from the use of this product, or for any claim from a third party. We are not liable for problems with Yealink device arising from the use of this product; we are not liable for financial damages, lost profits, claims from third parties, etc., arising from the use of this product.

#### Explanation of the symbols

• DC symbol

#### $\equiv$  is the DC voltage symbol.

#### WEEE Warning symbol

 $\mathcal{F}$  To avoid the potential effects on the environment and human health  $\mathbb{Z}$  as a result of the presence of hazardous substances in electrical and as a result of the presence of hazardous substances in electrical and electronic equipment, end users of electrical and electronic

equipment should understand the meaning of the crossed-out wheeled bin symbol. Do not dispose of WEEE as unsorted municipal waste and have to collect such WEEE separately.

#### Restriction of Hazardous Substances Directive (RoHS)

This device complies with the requirements of the EU RoHS Directive. Statements of compliance can be obtained by contacting support@yealink.com.

#### Safety Instructions

Save these instructions. Read these safety instructions before use! A General Requirements

- Before you install and use the device, read the safety instructions
- carefully and observe the situation during operation.
- During the process of storage, transportation, and operation, please
- always keep the device dry and clean, avoid collision and crash.
- Please attempt not to dismantle the device by yourself. In case of any
- discrepancy, please contact the appointed maintenance center for repair.
- Please refer to the relevant laws and statutes while using the device. Legal rights of others should be respected as well.

#### △ Environmental Requirements

 Place the device at a well-ventilated place. Do not expose the device under direct sunlight.

- Keep the device dry and free of dusts.
- Do not place the device on or near any inflammable or fire-vulnerable object, such as rubber-made materials.
- Keep the device away from any heat source or bare fire, such as a candle or an electric heater.

#### △△ Operating Requirements

- Do not let a child operate the device without guidance.
- Do not let a child play with the device or any accessory in case of accidental swallowing.
- Please use the accessories provided or authorized by the manufacturer only.
- The power supply of the device shall meet the requirements of the input voltage of the device. Please use the provided surge protection power socket only.
- Before plugging or unplugging any cable, make sure that your hands are completely dry.
- Do not spill liquid of any kind on the product or use the equipment near water, for example, near a bathtub, washbowl, kitchen sink, wet basement or near a swimming pool.
- During a thunderstorm, stop using the device and disconnect it from the power supply. Unplug the power plug and the Asymmetric Digital Subscriber Line (ADSL) twisted pair (the radio frequency cable) to avoid lightning strike.
- If the device is left unused for a rather long time, disconnect it from the power supply and unplug the power plug.
- When there is smoke emitted from the device, or some abnormal noise or smell, disconnect the device from the power supply, and unplug the power plug immediately.
- Contact the specified maintenance center for repair.
- Do not insert any object into equipment slots that is not part of the product or auxiliary product.
- $\bullet$  Before connecting a cable, connect the grounding cable of the device first. Do not disconnect the grounding cable until you disconnect all other cables.

#### △ Cleaning Requirements

- Before cleaning the device, disconnect it from the power supply.
- Use a piece of soft, dry and anti-static cloth to clean the device.
- Keep the power plug clean and dry.

#### Troubleshooting

The unit cannot supply power to Yealink device.

There is a bad connection with the plug.

- 1. Clean the plug with a dry cloth.
- 2. Connect it to another wall outlet. The usage environment is out of operating temperature range.
- 1. Use in the operating temperature range
- The cable between the unit and the Yealink device is connected incorrectly.
- 1. Connect the cable correctly.
- You cannot connect the cable properly.
- 1. You may have connected a wrong Yealink device.

2. Use the correct power supply.

Some dust, etc., may be in the port.

1. Clean the port.

Contact your dealer or authorized service facility for any further questions.

#### FCC Statement

This device complies with part 15 of the FCC Rules. Operation is subject to the following

two conditions: (1) this device may not cause harmful interference, and (2) this device must accept any interference received, including interference that may cause undesired operation.

Any Changes or modifications not expressly approved by the party responsible for compliance could void the user's authority to operate the equipment. IC Statement

This device complies with Industry Canada's licence-exempt RSSs. Operation is subject to the following two conditions:

(1) this device may not cause interference; and

(2) this device must accept any interference, including interference that may cause undesired operation of the device. CAN ICES-3(B)

Le présent appareil est conforme aux CNR d'Industrie Canada applicables aux appareils radio exempts de licence. L'exploitation est autorisée aux deux conditions suivantes :

(1) l'appareil ne doit pas produire de brouillage;

(2) l'utilisateur de l'appareil doit accepter tout brouillage radioélectrique subi, même si le brouillage est susceptible d'en compromettre le

#### fonctionnement.NMB-3(B)

Radiation Exposure Statement

This equipment complies with FCC and IC radiation exposure limits set forth for an uncontrolled environment. This equipment should be installed and operated with minimum distance 20cm between the radiator and your body.

Cet émetteur ne doit pas être Co-placé ou ne fonctionnant en même temps qu'aucune autre antenne ou émetteur. Cet équipement devrait être installé et actionné avec une distance minimum de 20 centimètres entre le radiateur et votre corps.

#### Contact Information

YEALINK NETWORK TECHNOLOGY CO.,LTD.

309, 3rd Floor, No.16, Yun Ding North Road, Huli District, Xiamen City, Fujian, P.R. C YEALINK (EUROPE) NETWORK TECHNOLOGY B.V. Strawinskylaan 3127, Atrium Building, 8th floor, 1077ZX Amsterdam, The Netherlands YEALINK (USA) NETWORK TECHNOLOGY CO., LTD. 999 Peachtree Street Suite 2300, Fulton, Atlanta, GA, 30309, USA Made in China

#### **About Yealink**

Yealink is a global leading provider of enterprise communication and collaboration solutions, offering video conferencing service to worldwide enterprises. Focusing on research and development, Yealink also insists on innovation and creation. With the outstanding technical patents of cloud computing, audio, video and image processing technology, Yealink has built up a panoramic collaboration solution of audio and video conferencing by merging its cloud services with a series of endpoints products. As one of the best providers in more than 140 countries and regions including the US, the UK and Australia, Yealink ranks No.1 in the global market share of SIP phones shipments.

#### **Technical Support**

Visit Yealink WIKI (http://support.yealink.com/) for the latest firmware, guides, FAQ, Product documents, and more. For better service, we sincerely recommend you to use Yealink Ticketing system (https://ticket.yealink.com) to submit all your technical issues.

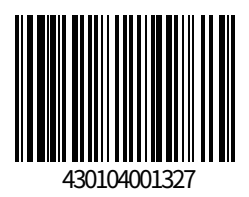

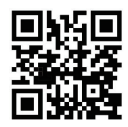

Web: www.yealink.com

Copyright©2020 YEALINK(XIAMEN) NETWORK TECHNOLOGY CO.,LTD.All rights reserved.